## PublicVue

# Version 3.0 Quick Start Guide

Harris Corporation

2235 Monroe Street

Herndon, Virginia 20171

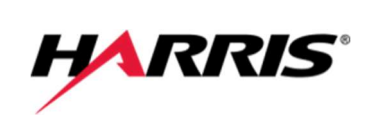

## **CONTENTS**

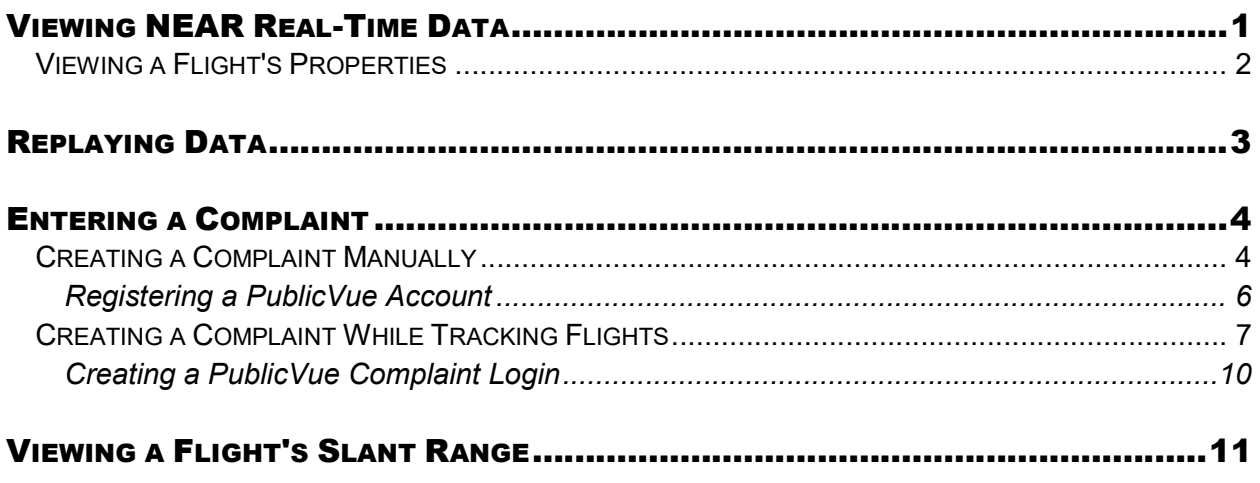

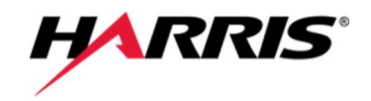

## VIEWING NEAR REAL-TIME DATA

To view real-time data, select the Flight Tracking menu option.

The map displays real-time flight data using different colors to distinguish between arrivals, departures, and overflights.

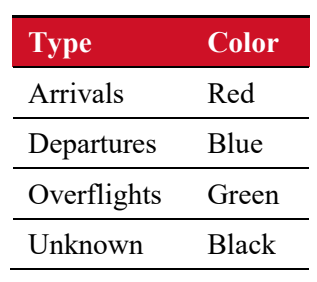

#### Table 1: Default Icon Colors

The various controls available on the map are shown in Figure 1

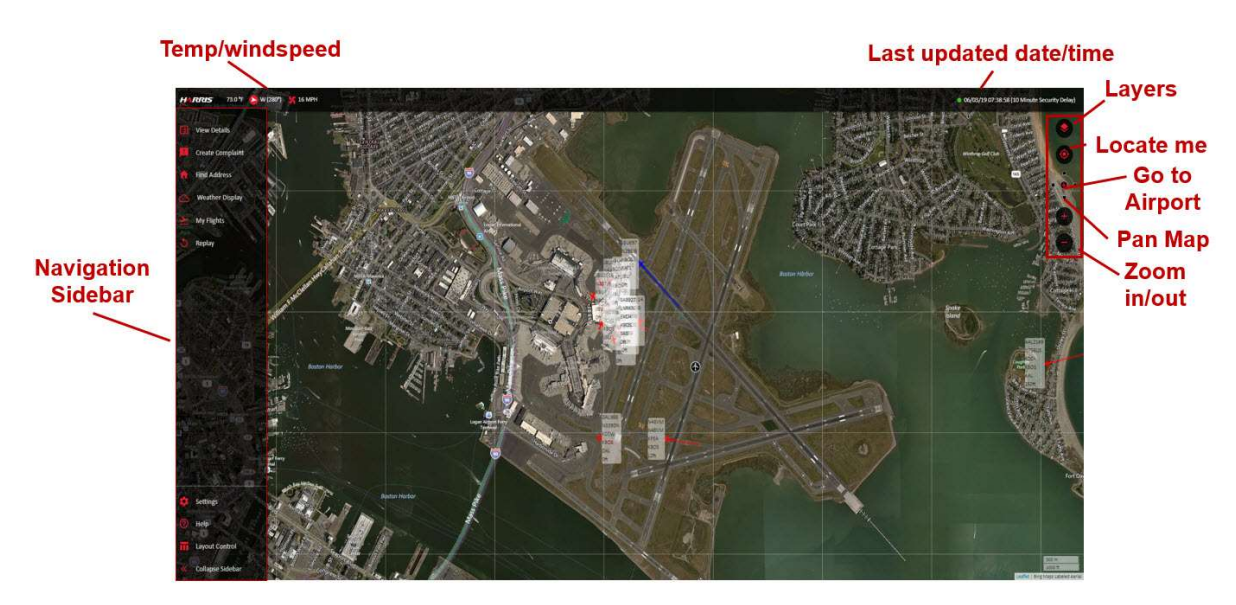

#### Figure 1: Map Controls

From the Navigation Sidebar select the Layout Control Icon to view the Flight Table. The functions available on the table are shown in Figure 2.

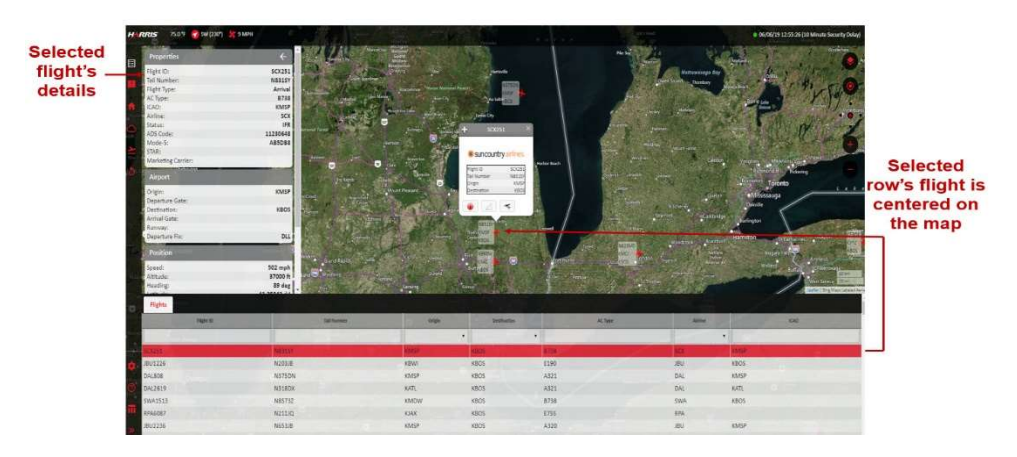

Figure 2: Data Table Function

### Viewing a Flight's Properties

To view the properties of a flight, click the flight's icon on the map. A popup displays basic information about the flight. The Details tab in the left panel displays additional information about the flight.

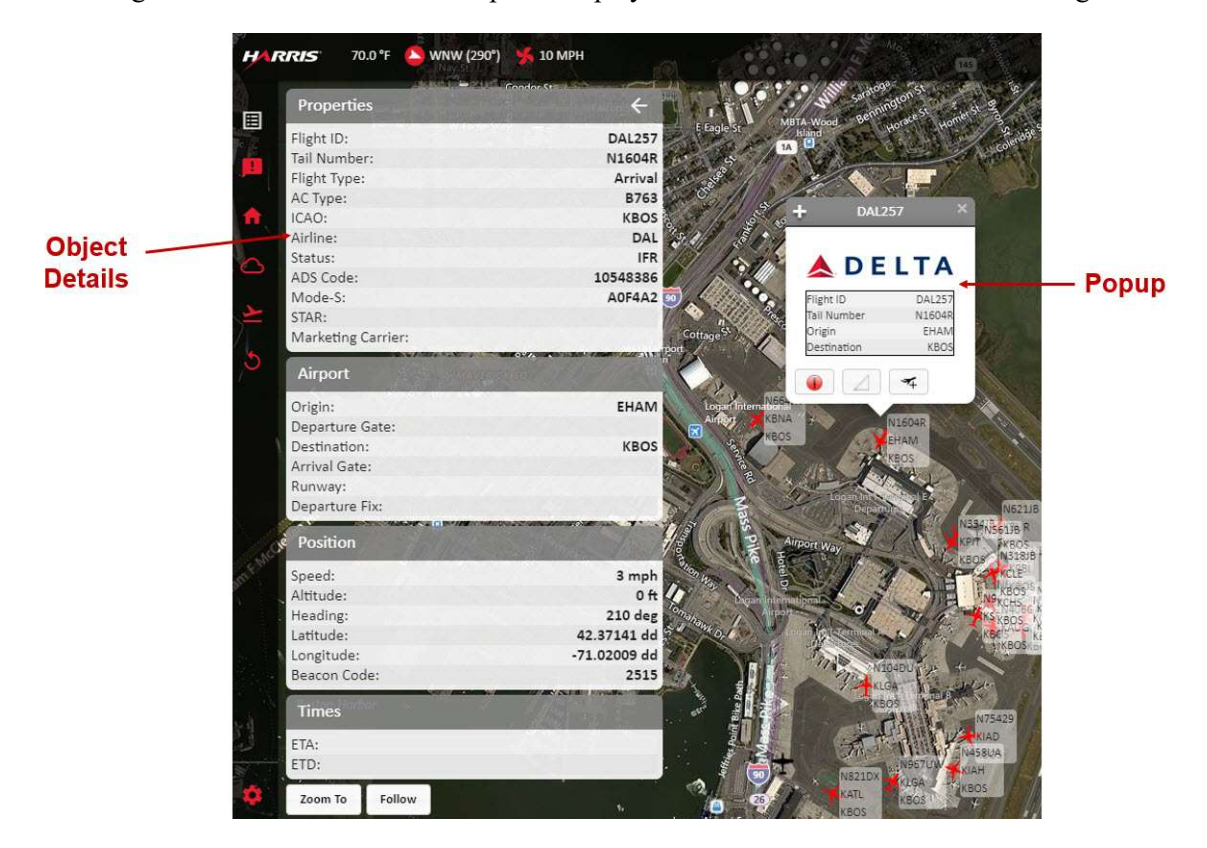

Figure 3: Object Popup and Details

From the Details tab you may:

- Zoom in on the flight by clicking the Zoom To button.
- Follow a flight by clicking the **Follow** button.

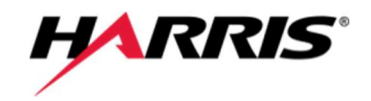

## REPLAYING DATA

Historical flight mode enables you to replay data from previous dates in one hour increments. After specifying the start time, PublicVue replays the events occurring one hour after the specified time.

To replay events from a previous date:

- 1. Select the Replay icon from the Navigation Sidebar.
- 2. From the Flight Mode section, select **Historical Flights (Replay)**. The Time Window and Playback Controls sections display.
- 3. Click the Start Time field and specify the date and time for which you would like to replay events.

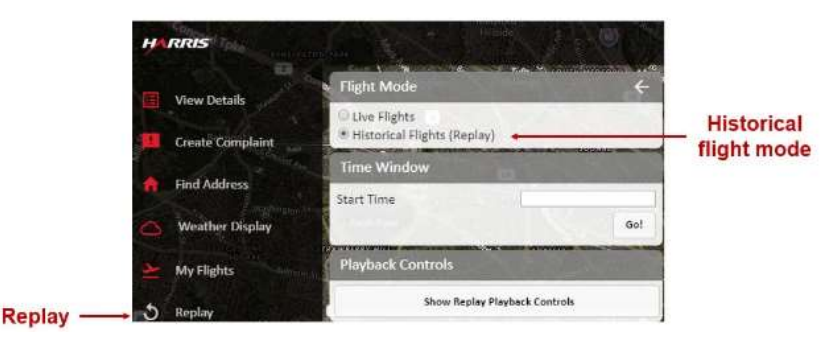

Figure 4: Replay Tab

4. Click Go. The replay data is cached and replayed on the map. Use the playback controls to rewind, forward, or change the speed of the replay.

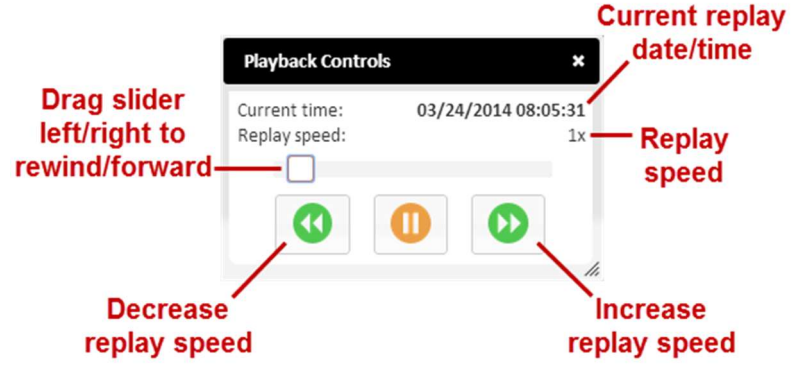

Figure 5: Playback Controls

5. When the end of the one hour increment is reached, you will be asked if you want to start a new replay starting with the current time. To continue the replay, click **Continue**.

## ENTERING A COMPLAINT

There are two methods that can be used to create a complaint. In either method, complainants must be registered/authenticated prior to submitting complaint(s). Complainants may register by either selecting the Complaints menu option, or by selecting a flight (for either near real-time or historical replay).

### Creating a Complaint Manually

To create a complaint:

1. Select the Complaint menu.

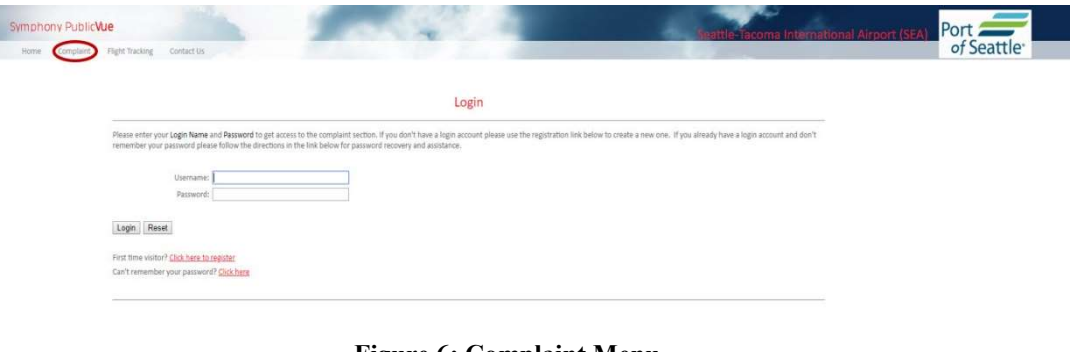

#### Figure 6: Complaint Menu

If you are a first time visitor, you will need to register with PublicVue. Refer to page 6.

- 2. Enter your Public Vue username and password and click Login.
- 3. Click the Submit New menu option on the left. The Complaint Entry page displays.

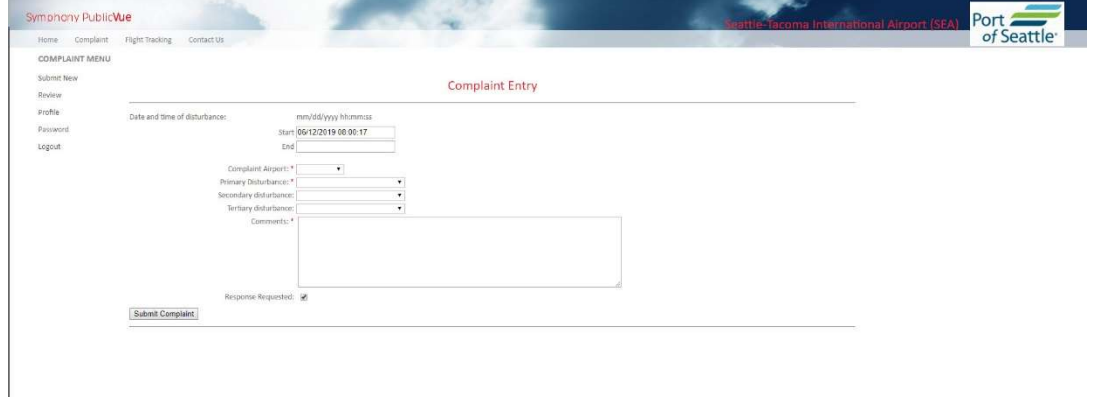

Figure 7: Complaint Entry Page

4. Complete the Complaint Entry form.

### 5. Click Submit Complaint.

You may view all complaints that you have submitted by selecting the Review menu option from the left.

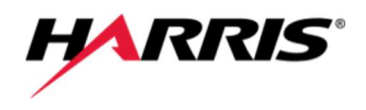

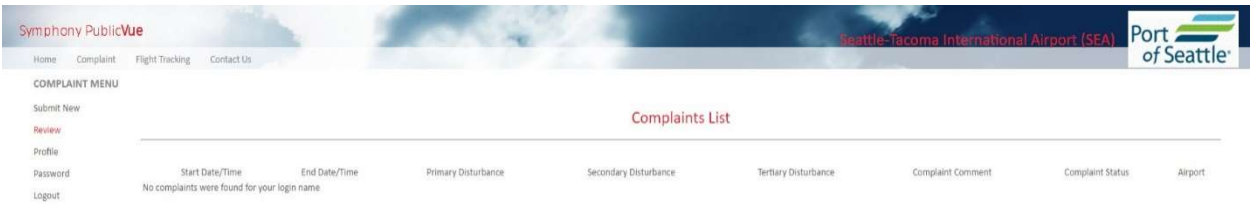

Figure 8: Complaint List

### Registering a PublicVue Account

To register with PublicVue:

1. Click the Click here to register link located on the Login page of the Complaint menu.

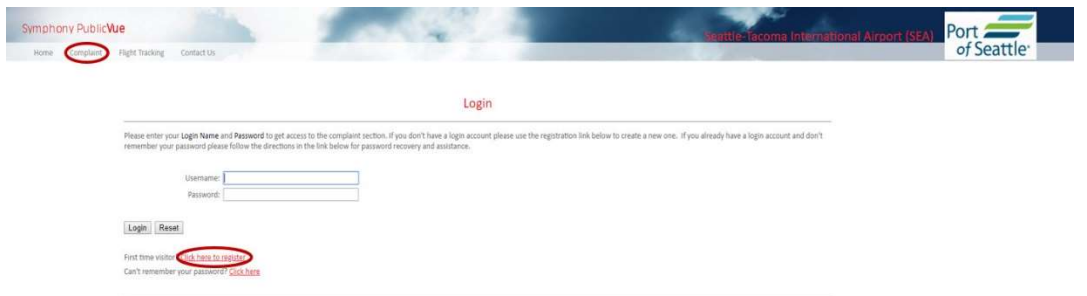

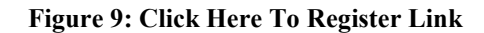

The Registration page displays.

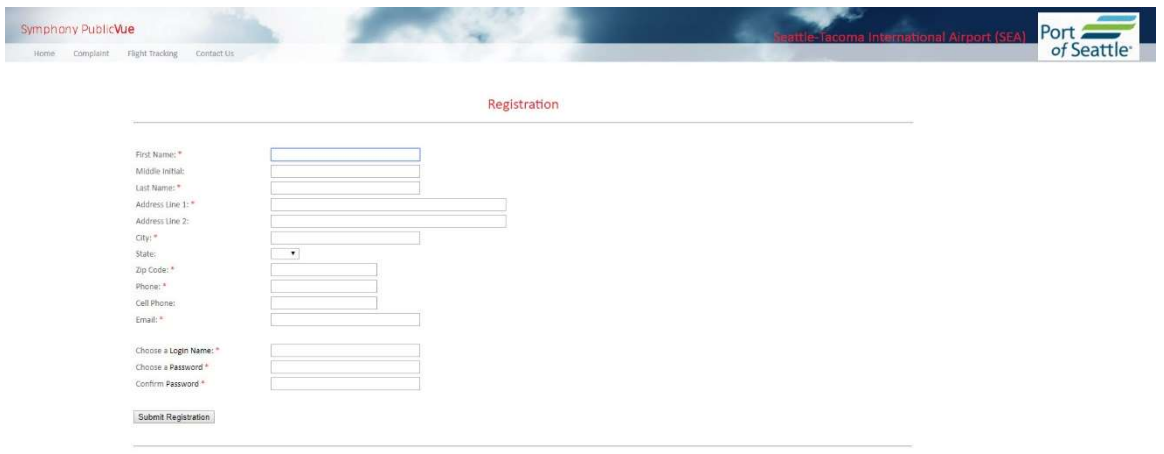

Figure 10: Registration Page

- 2. Complete all fields on the page.
- 3. Click Submit Registration.

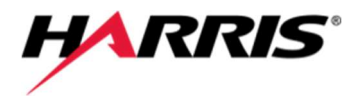

### Creating a Complaint While Tracking Flights

To create a complaint while you are tracking flights:

- 1. Do one of the following:
	- From the Navigation Sidebar, click Create Complaint.

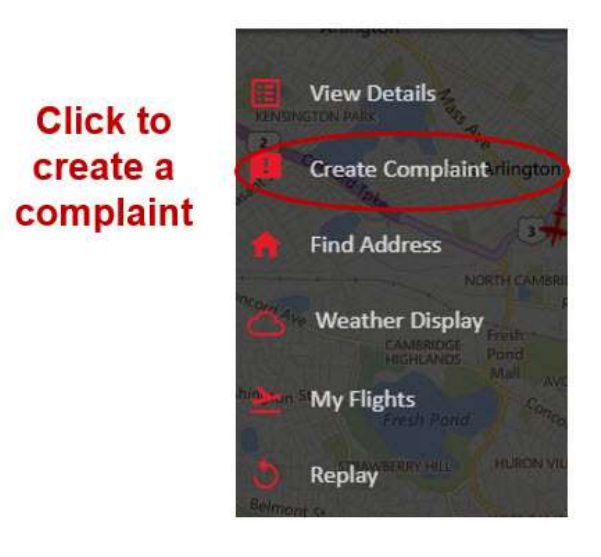

Figure 11: Create Complaint from Navigation Sidebar

 $\bullet$  Display a flight's popup and click the button. Creating the complaint from the popup automatically populates the complaint window with the flight's ID and tail number.

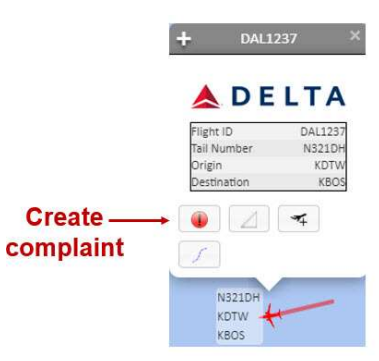

Figure 12: Create Complaint from Flight Popup

The Create Complaint window displays.

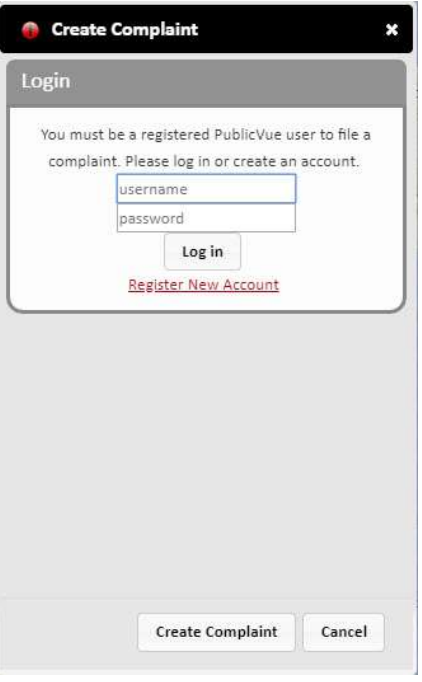

#### Figure 13: Create Complaint Login

2. Enter your PublicVue username and password and click Log In.

If you do not have a PublicVue Complaint user account, refer to page 10.

The Create Complaint window displays.

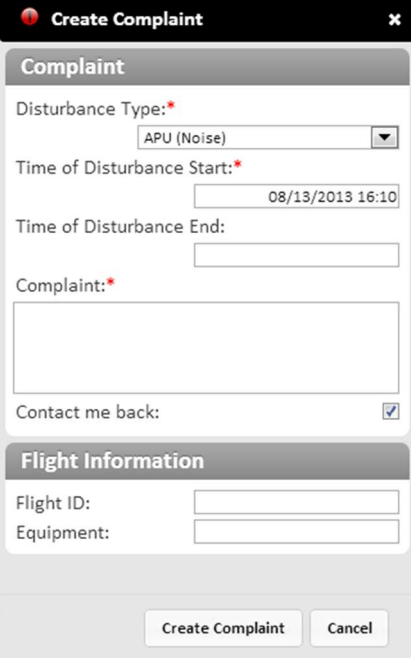

Figure 14: Create Complaint Window

3. Select the type of disturbance from the Disturbance Type list.

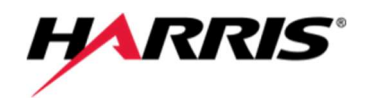

4. Click the Start Time field. A calendar displays.

| <b>Create Complaint</b>                                                                        |              |    |       | ×              |              |                |      |
|------------------------------------------------------------------------------------------------|--------------|----|-------|----------------|--------------|----------------|------|
| <b>Complaint</b>                                                                               |              |    |       |                |              |                |      |
| Disturbance Type:*<br>Too Many Aircraft<br>$\blacktriangledown$<br>Time of Disturbance Start:* |              |    |       |                |              |                |      |
| 08/13/2013 16:10<br>L1210 <sub>5936</sub> 306 deg                                              |              |    |       |                |              |                |      |
| Time of Disturbance E                                                                          | O            |    |       | August 2013    |              |                | O    |
| Complaint:*                                                                                    | Su           | Mo | Tu    | We             | Th           | Fr             | Sa   |
|                                                                                                |              |    |       |                | $\mathbf{1}$ | $\overline{2}$ | 3    |
|                                                                                                | 4            | 5  | 6     | $\overline{7}$ | 8            | 9              | 10   |
| Contact me back:                                                                               | 11           | 12 | 13    | 14             | 15           | 16             | 17   |
|                                                                                                | 18           | 19 | 20    | 21             | 22           | 23             | 24   |
| <b>Flight Informatio</b>                                                                       | 25           | 26 | 27    | 28             | 29           | 30             | 31   |
| Flight ID:<br>Equipment:                                                                       | Time<br>Hour |    | 16:10 |                |              |                |      |
|                                                                                                | Minute       |    |       |                |              |                |      |
| Crea                                                                                           | Now          |    |       |                |              |                | Done |

Figure 15: Create Complaint Calendar

- 5. From the calendar:
	- a. Select the date for which you would like to replay events.
	- b. Use the Hour and Minute sliders to specify the time at which to start the replay.
	- c. Click Done.
- 6. Click the End Time field and specify the end time.
- 7. Enter any text you want to include with the complaint in the Complaint field.
- 8. If you know the flight information associated with the complaint, enter the flight ID and tail number.
- 9. Click Create.

### Creating a PublicVue Complaint Login

To create an account:

1. From the Create Complaint Login window, click Register New Account. The Create User window displays.

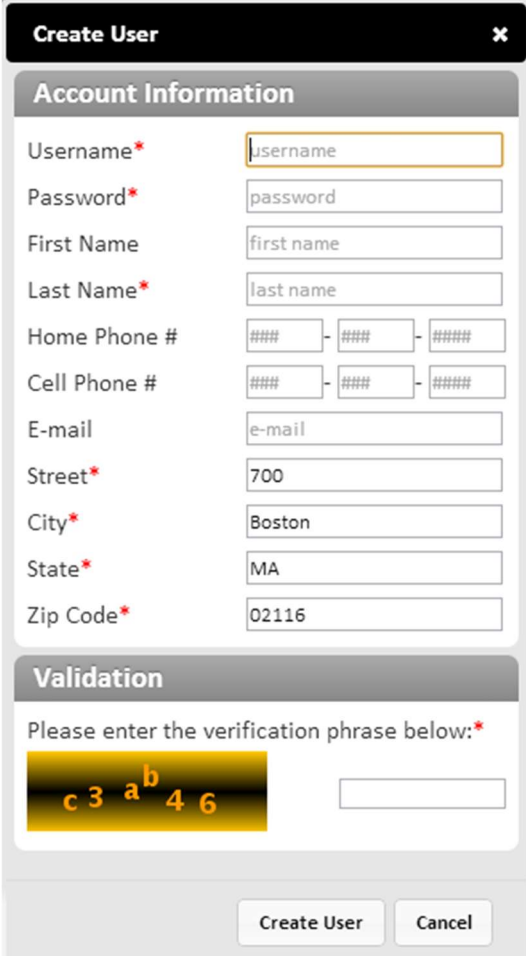

#### Figure 16: Create User

- 2. Complete the Account Information section of the form with your information.
- 3. In the Validation section, enter the characters that you see in the field.
- 4. Click Create User.

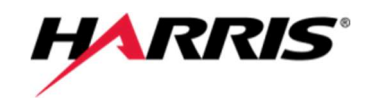

## VIEWING A FLIGHT'S SLANT RANGE

To view a flight's slant range:

- 1. Specify your home address. Your home location is used to calculate a flight's slant range from the home location's address.
	- a. From the Navigation Sidebar, select the Find Address icon.
	- b. In the Find Address section, enter the address that you would like to use as your home location. The Address Lookup popup displays.
	- c. You may either center the map over the address, or place an icon at the geographic location:

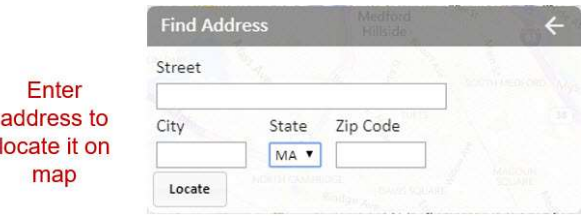

Figure 17: Find Address

- 2. Click the flight's icon on the map. A popup displays information for the flight.
- 3. Click the button in the popup. A popup displays the flight's slant range relative to your home location.

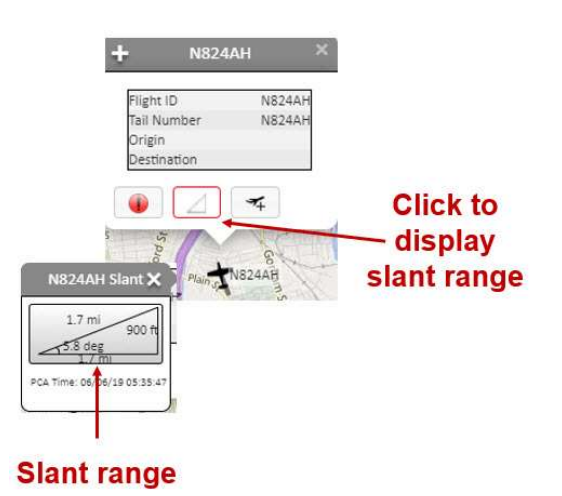

Figure 18: Slant Range